## **3. Matching**

Matching adalah jenis Quiz: mencocokkan pertanyaan dengan pilihan jawaban yang benar.

Pilih Matching, dan tekan tombol Add Add

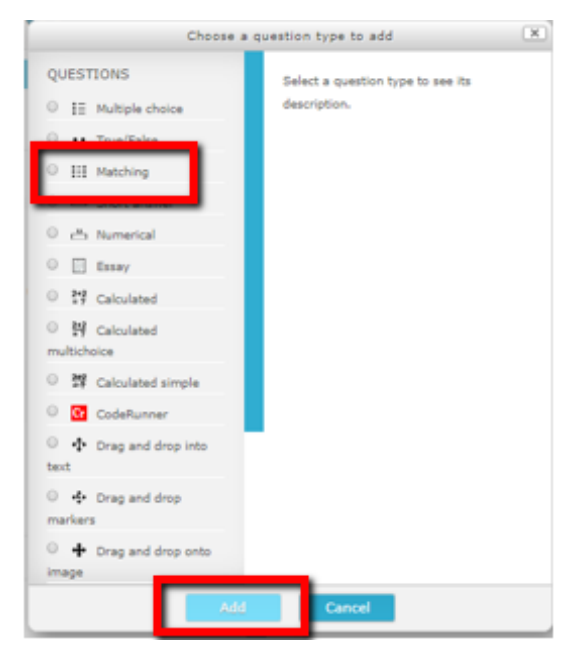

Gambar 3.102. Quiz Matching

**Isikan Question Name, Question Text dan Default Mark (nilai untuk setiap jawaban)**

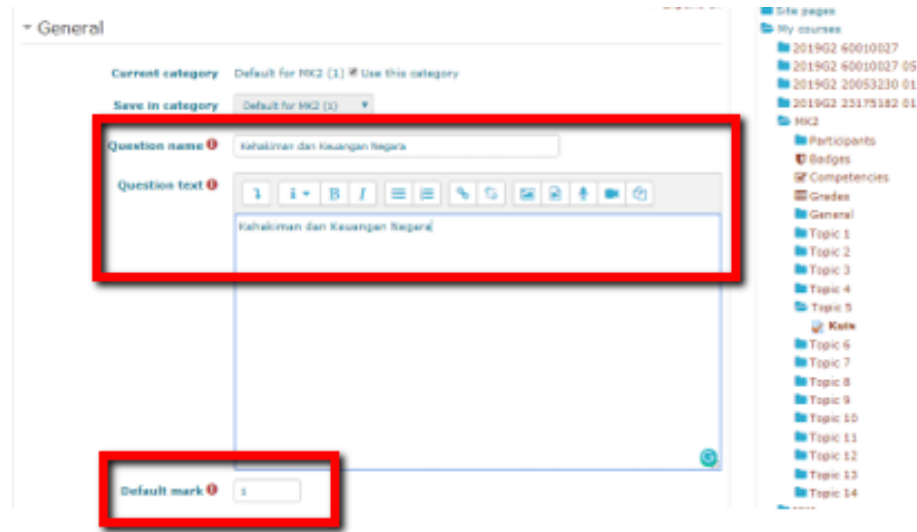

Gambar 3.103.Mengisi nama, pertanyaan dan nilai Quiz Matching

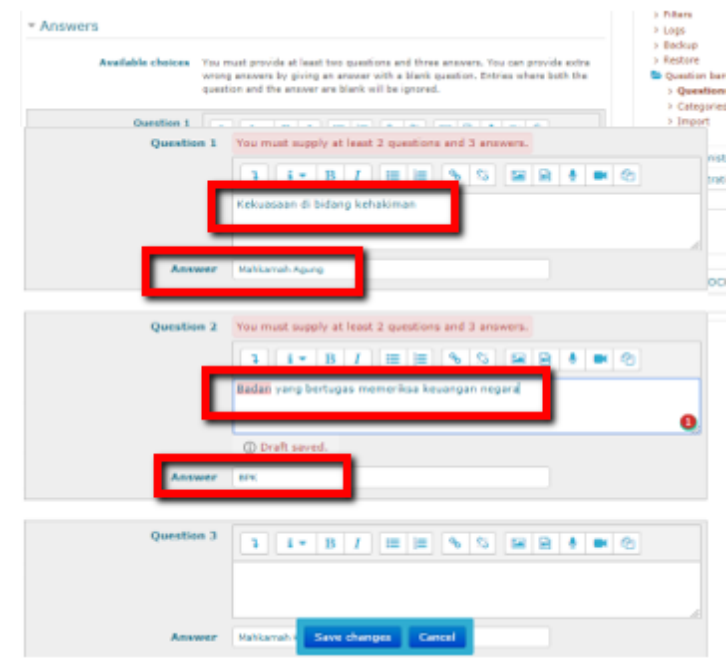

Masukkan 2 pertanyaan dengan 3 jawaban (2 jawaban benar, 1 jawaban salah)

Gambar 3.104. Memasukkan jawaban Quiz

Setting pertanyaan: beri tanda centang (V) pada Shuffle apabila ingin mengacak pertanyaan dan jawaban, isikan maximum grade (nilai total), dan tekan tombol Add pilih save Menambah pertanyaan, dan pilih add, dan tekan tombol Add pilihan pertanyaan: a new question/ from question bank/ a random question.

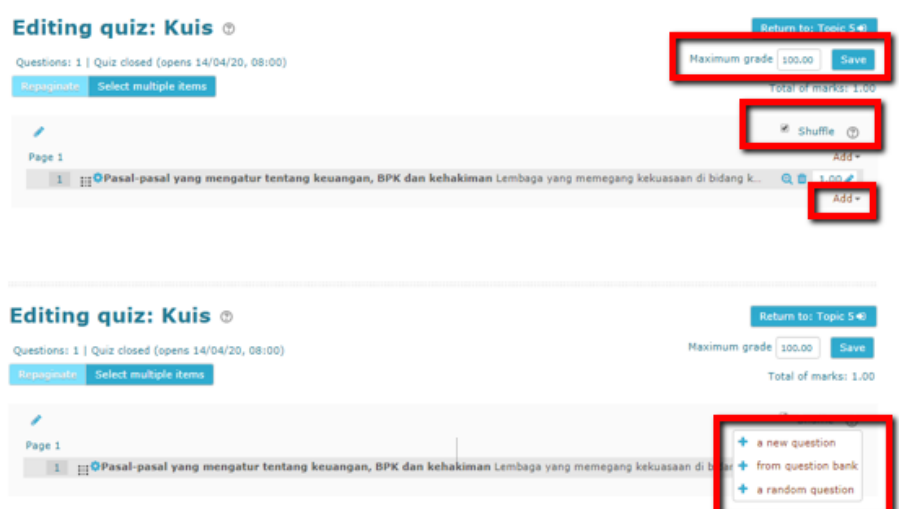

Gambar 3.105. Setting soal/ pertanyaan Quiz Matching

Tampilan Quiz Matching (tampilan pada mahasiswa), dan tekan tombol Add pilih attempt quiz now, dan tekan tombol Add mengisi jawaban quiz matching (mencocokkan jawaban yang benar)

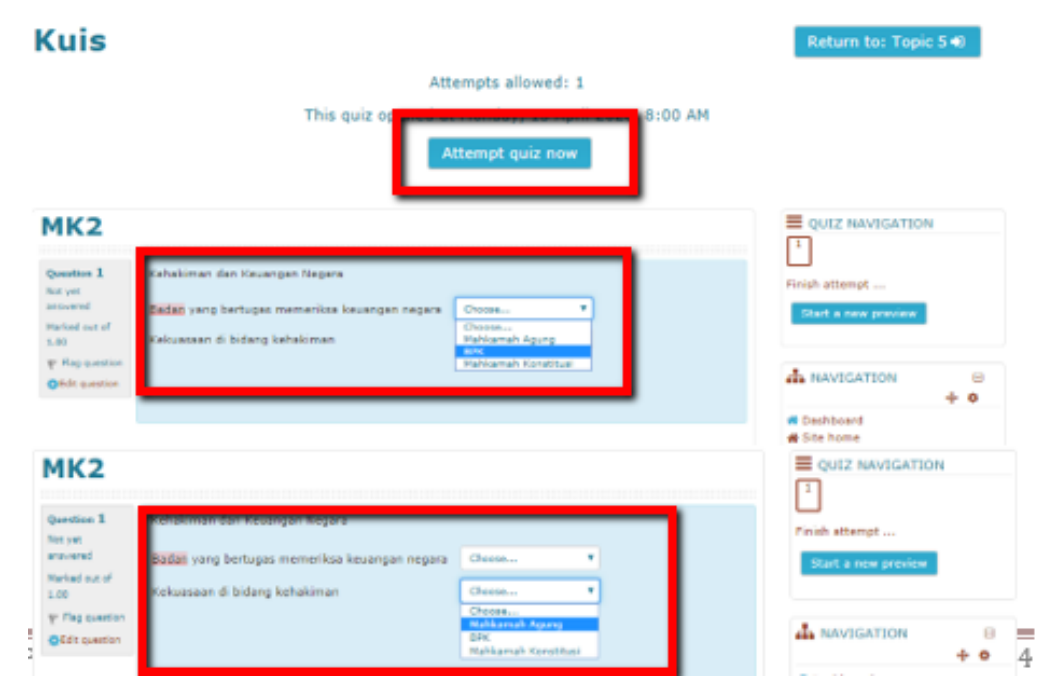

Gambar 3.106. Attempt Quiz dan tampilan Quiz Matching

Tampilan jawaban benar pada quiz matching:

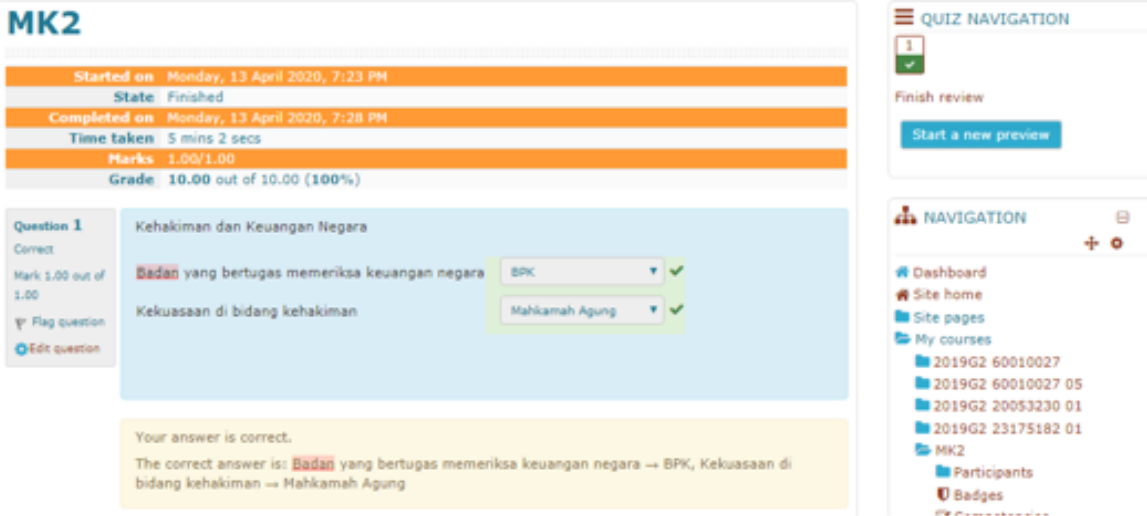

Gambar 3.107. Jawaban Benar Quiz Matching